بسم الله الرحمن الرحيم

#### **طريقة تثبيت لنكس ردهات ٨ خطوة بخطوة**

الكثير من مستخدمي الوندوز يرغبون في تجربة نظام اللنكس قبل التفكير في الانتقال آلياً اليه او حتى جزئيا.ً و الكثيرون يسمعون عن معاناة البعض في تنصيب النظام و الاختلافات التي يحويها و التي لم يتعودوا عليها في الوندوز. في هذا الدرس ان شاء االله سنقوم بشرح طريقة تثبيت لنكس ردهات ٨ خطوة بخطوة مع صور عديدة تدعم الشرح.

بعد الحصول على الاقراص الخاصة بالنظام سواء بشراءه او استعارته من صديق او حتى تنزيله مجاناً من موقع الشركة. سيجد المستخدم ان لنكس ردهات٨ يحوي على ٣ اقراص رئيسية تحوي النظام و الكثير من البرامج كبرامج شبيهة بالاوفيس والفوتوشوب بالاضافة الى العديد من الاضافات.

في البداية نتأكد من ان الاقلاع في البيوس سيكون من السيدي روم, و من ثم نضع القرص الاول في سواقة الاقراص المدمجة و نعيد تشغيل الكمبيوتر. بعد الاقلاع ستواجهنا هذه الصورة:

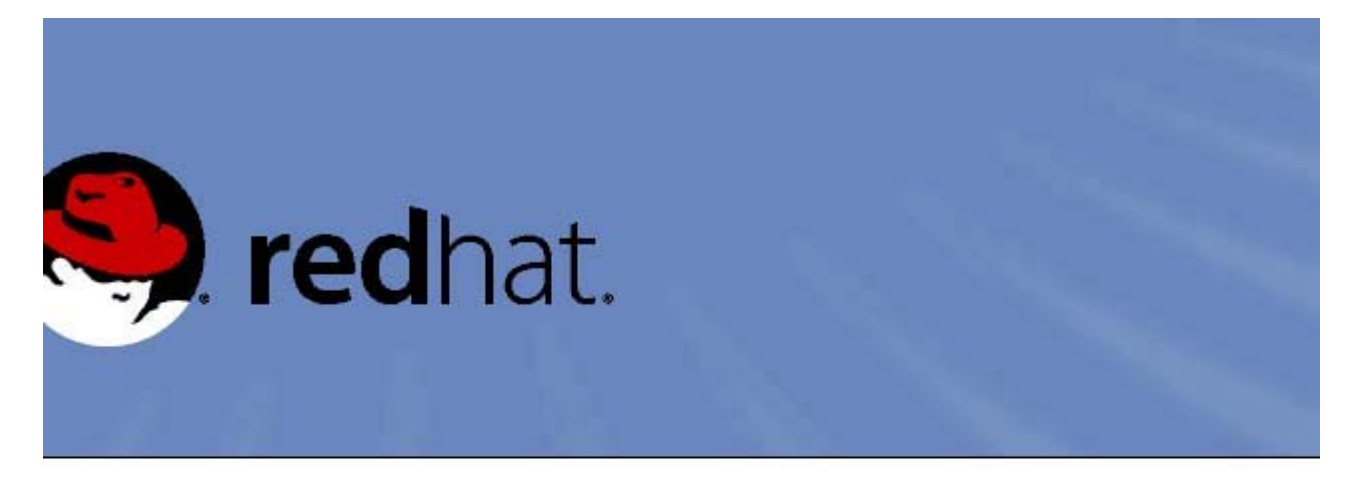

### Red Hat Linux 80

- To install or upgrade Red Hat Linux in graphical mode, press the <ENTER> key.
- To install or upgrade Red Hat Linux in text mode, type: linux text <ENTER>.
- Use the function keys listed below for more information.

ain] [F2-Options] [F3-General] [F4-Kernel] [F5-Rescue]  $boot:$ 

تخيرنا الصفحة بما نريد ان نعمل, في حالتنا ( تثبيت النظام) نضغط على زر enter لنكمل اجراءات التثبيت بواجهة رسومية.

بعد وقت قصير سيسألنا النظام ان اردنا ان نعمل اختبار للاقراص المدمجة او السيديات التي لدينا لكي يرى هل هي صالحة ام تالفة, يمكننا عدم الدخول في هذه الاختبار لتوفير الوقت ان كنا متأكدين ان النسخ سليمة , الصورة التالية توضح المسألة و يجب ان نحتار skip لنتجاور الاختبار.

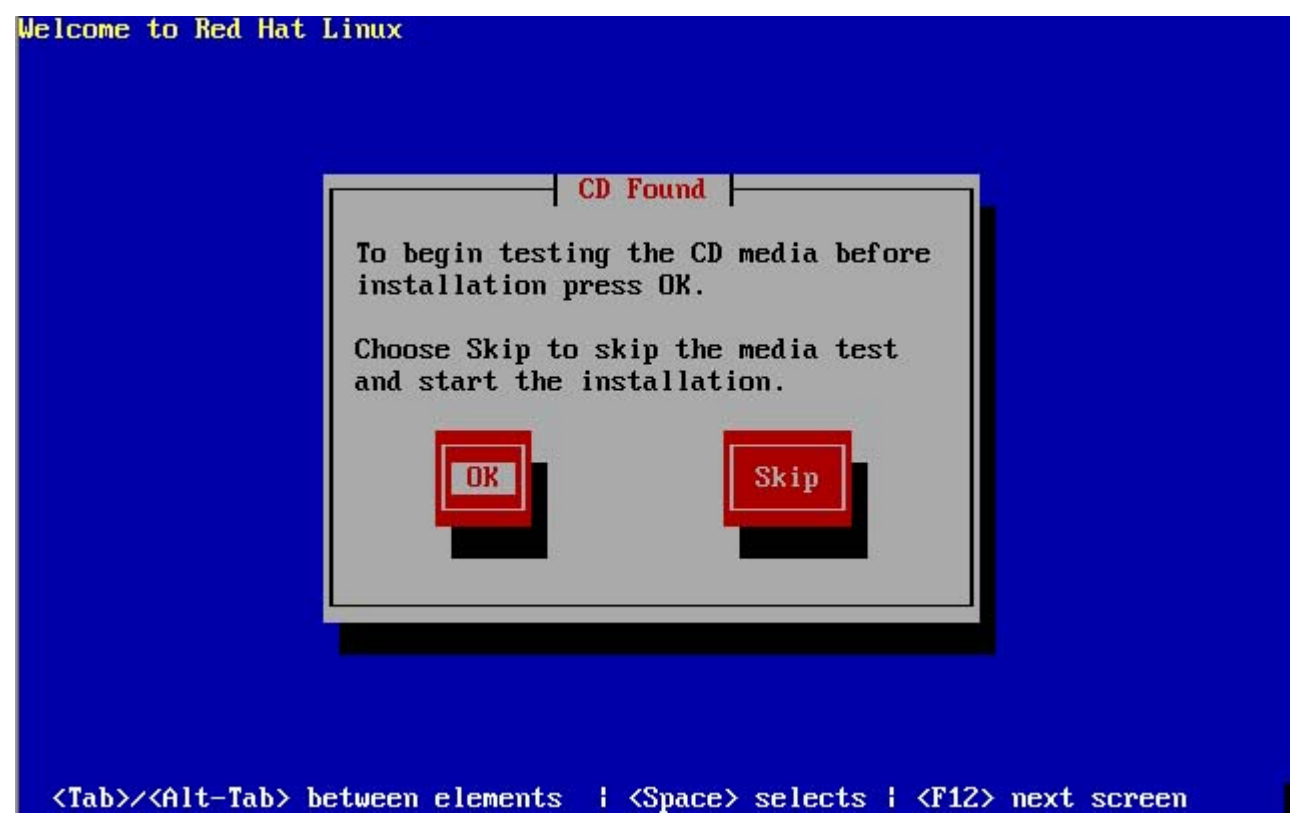

بعدها سيبدا برنامج الاناكوندا الخاص بتثبيت النظام بالعمل حيث انه سيتاكد من نوع الفارة و كرت الشاشة و غيرها من الامور التي يحتاجها لبدء عملية التثبيت و من ثم يتم الانتقال الى مرحلة بدء الاعدادات بالصورة التالية:

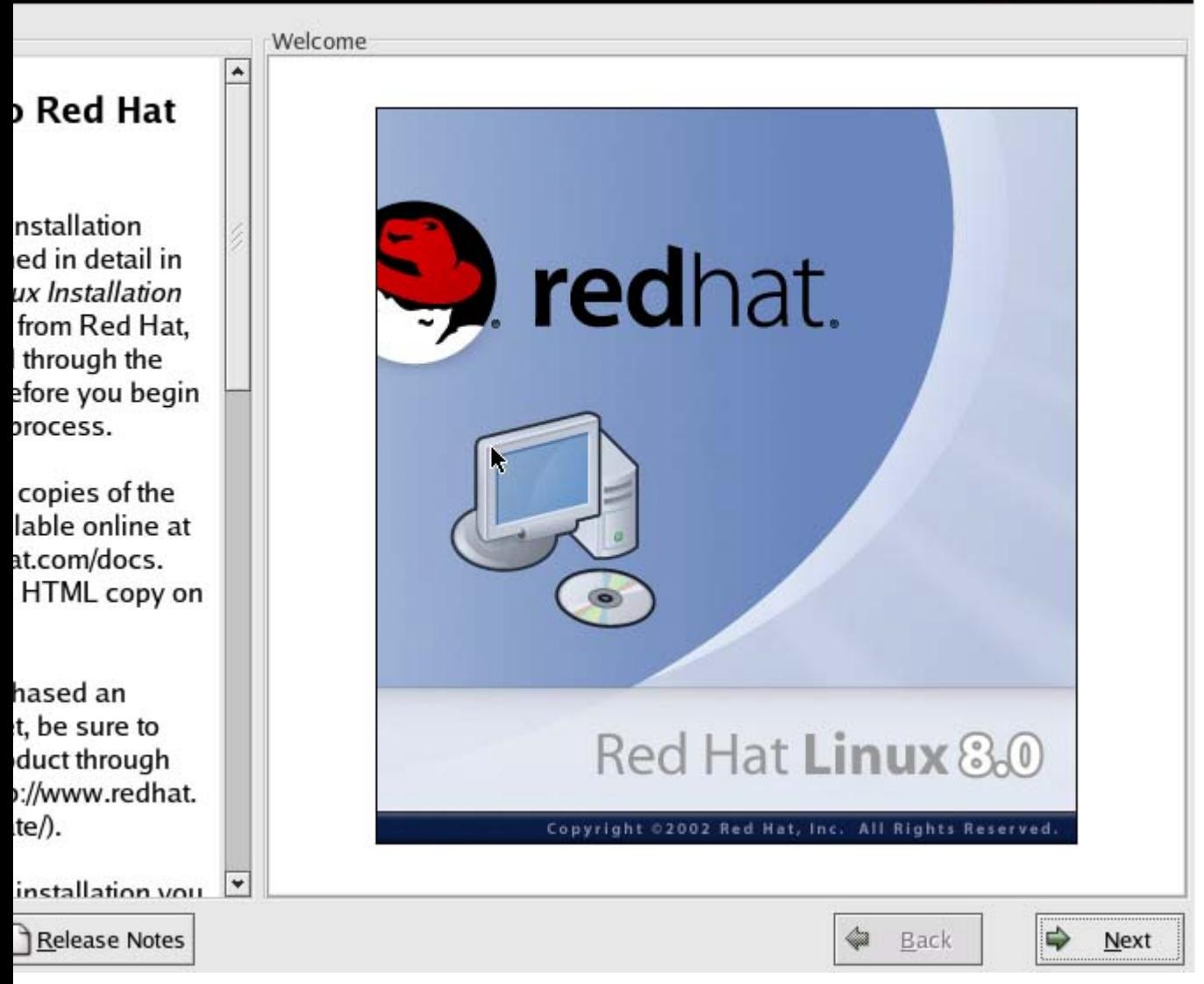

يتم اختيار اللغة التي يريدها المستخدم لاتمام عملية التثبيت ( هذا الاختيار لاتمام عملية التثبيت و ليس دعم اللغة في النظام) شاهد الصورة التالية:

Language Selection What language would you like to use during the installation process? Chinese(Simplified) (中文(简体)) ۸ Chinese(Traditional) (繁體中文) Czech (Čeština) Danish (Dansk) Dutch (Nederlands) English (English) French (Français) German (Deutsch) Icelandic (Íslenska) Italian (Italiano) Japanese (日本語) Korean (한국어) Norwegian (Norsk) Portuguese (Português) Russian (Русский) Slovenian (slovenščina) Spanish (Español) Cwadich (Cwancka)  $\Rightarrow$  $\Rightarrow$ **Release Notes Back** Next

> بعدها سـيسـألك عن نظام لوحة المفاتيح الذي تفضله<sub>،</sub> نصيحتي هي ان تضغط علـى زر Next و تدع النظام نفسه يختار الذي يناسبه للوحة المفاتيح والفأرة, ففي اغلب الاوقات ما يختاره النظام هو الصحيح , الا لو كنت جازماً انك تعرف ان اختياره ليس دقيقاً, انظر الي الصورة التالية:

### Selection

juage you would g this installation.

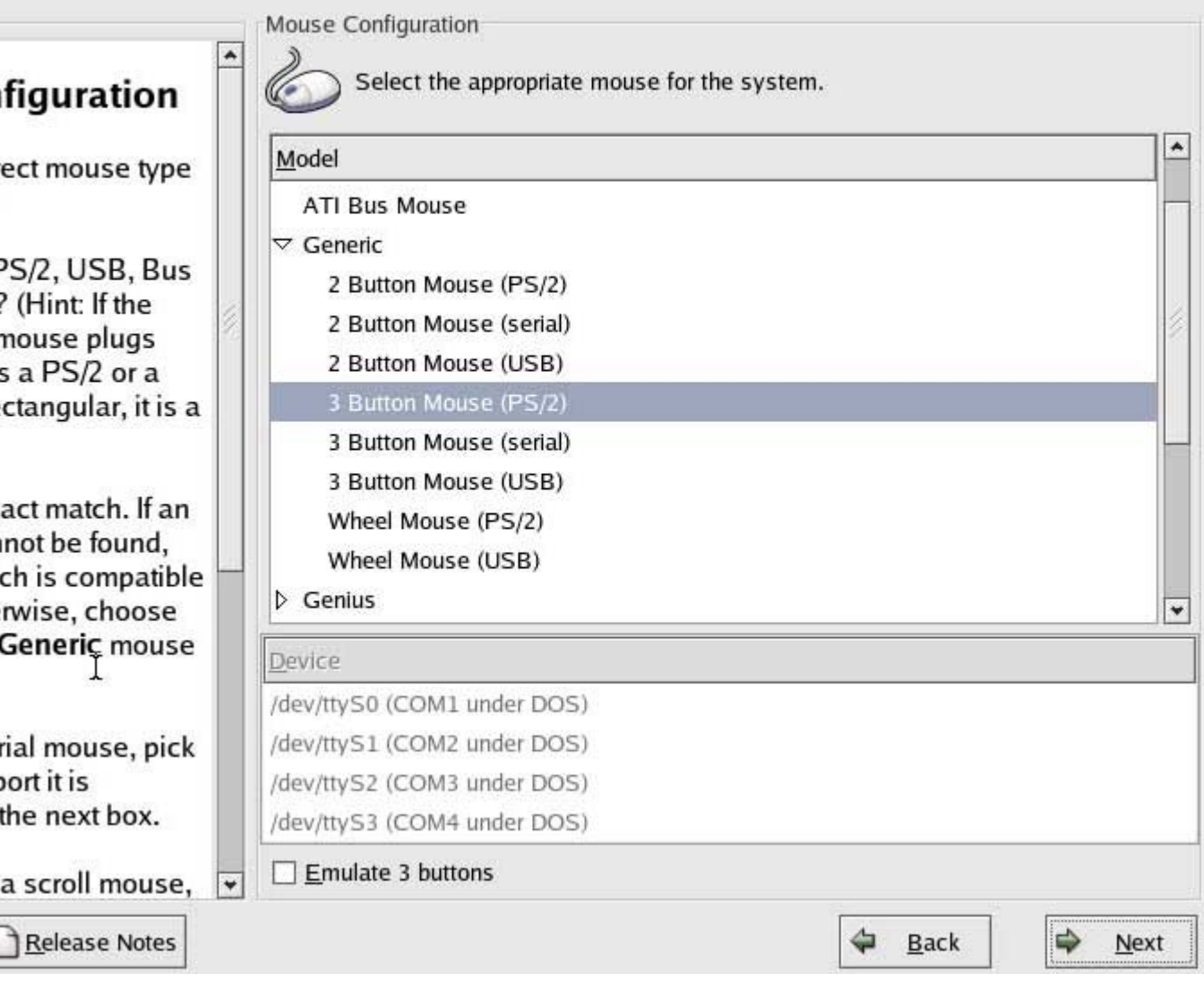

الصورة التالية تخيرك بنوعية الاستخدام الذي تنوي ان تستخدم فيه الجهاز, هل هو سرفر, ام لابتوب ام آمبيوتر شخصي عادي, عند اختيارك احدى هذه الاختيارات فان النظام سيثبت البرامج الخاصة على هذا الاساس, فمثلا ان اخترت ان يكون التثبيت و الاستخدام هو كسرفر, فلن تجد العاب عديدة مخزنة معه! لان السرفر ليس للّعب! او يمكنك ترقية النسخة الموجودة لديك باختيار upgrade existing system .اما ان كنت تريد ان تختار البرامج بدقة اكثر اختر custom لتختار بالضبط ما تريد و هذا ما سـنفعله ان شـاء االله:

allation Type

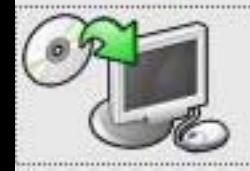

### **Install on System**

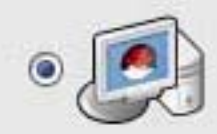

#### **Personal Desktop**

Perfect for personal computers or laptops, select this installation type to install a graphical desktop environment and create a system ideal for home or desktop use.

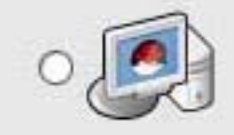

#### Workstation

This option installs a graphical desktop environment with tools for software development and system administration.

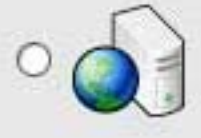

#### Server

Select this installation type if you would like to set up file sharing, print sharing, and Web services. Additional services can also be enabled, and you can choose whether or not to install a graphical environment.

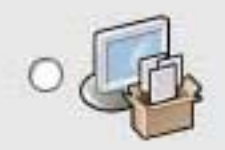

#### Custom

Select this installation type to gain complete control over the installation process, including software package selection and authentication preferences.

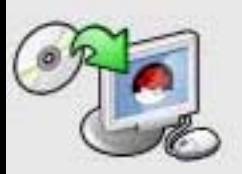

#### **Upgrade Existing System**

⇦ **Back** 

⇨ Next

بعد اختيار custom ننتقل لمرحلة تقسيم القرص الصلب لوضع النظام فيه. يوجد اختيارات عديدة هي Automatic Partition و manual partition using Disk Druid او manual partition using Fdisk manual partition. سنختار الخيار الثانبي و ثم ننتقل للصورة التالية ( في حالة كنا نستخدم نظام اخر مثل الوندوز على نفس القرص الصلب) سيتم اعادة تقسيم القرص لتخزين اللنكس على المساحة خالية من القرص الصلب ( يجب تفريغ مساحة و جعلها خالية و يمكن ذلك بواسطة برنامج Partition Magic من الوندوز

مثلا او من الFdisk عند تثبيت الوندوز او عمل ذلك بواسطة manual partition using Disk Druid او ) New بعد توفير مساحة خالية للردهات يجب تظليلها و الضغط على New ( في حالة اختيار الخيار الثاني) و ستظهر لنا نافذة نختار في اولها / من القائمة المنسدلة و نختار ٣ext لتهيئة المساحة المختارة و نختار حجم المساحة, و في حالتنا في العادة نأخذ كل المساحة المختارة و من ثم نضغط على OK. الصورة التالية توضح اختيار القرص الصلب كله كخيار للنكس:

### redhat.

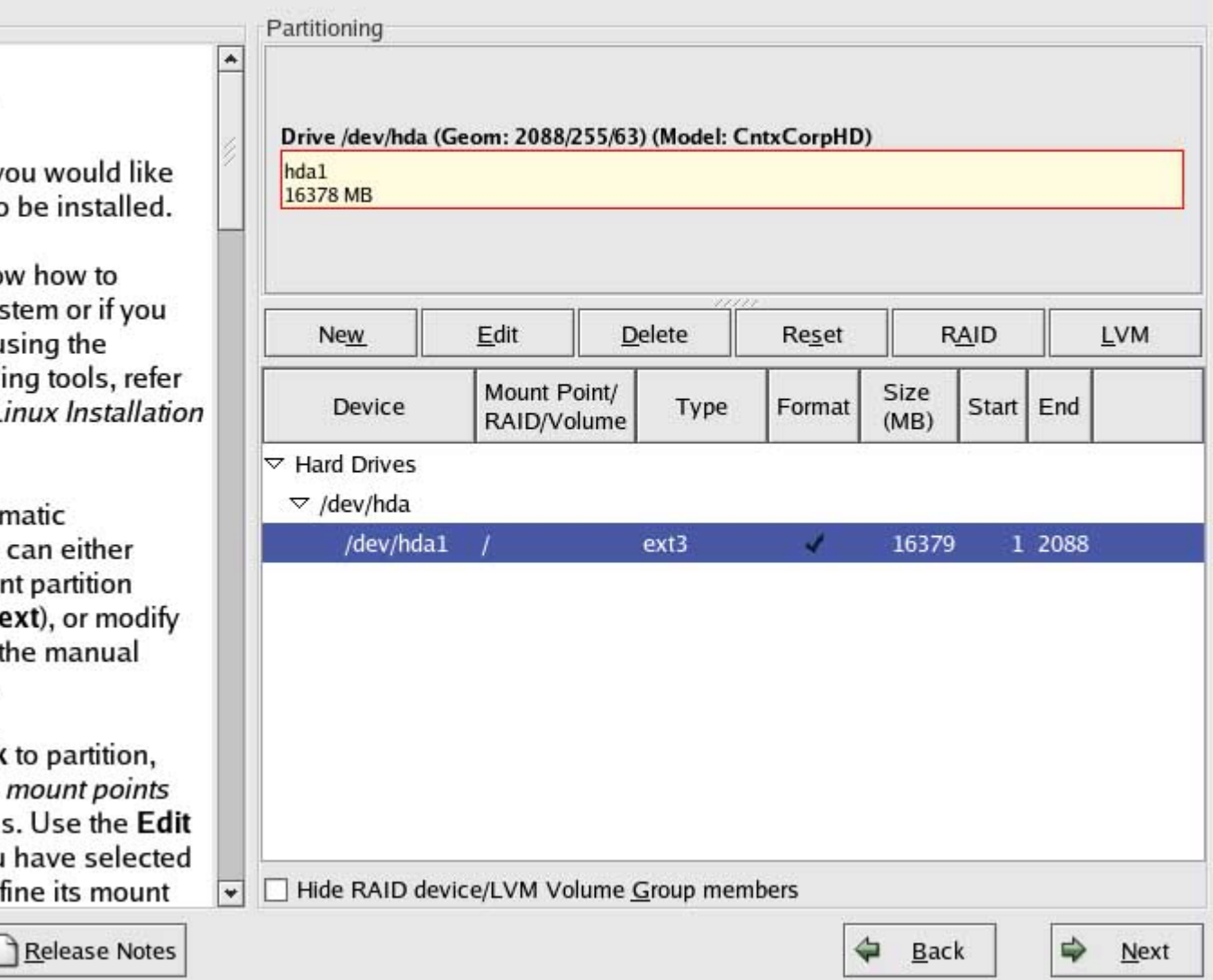

سينبهك على انك لم تختار مساحة للSWAP و هي تستخدم في العادة كنوع من دعم للذاكرة بحيث انها تستخدم جزء من القرص الصلب كذاكرة مؤقتة مثل الرام, و عادة يكون حجمها ضعف حجم الرام الموجود بالجهاز, يمكننا الاستغناء عن هذ هالخطوة رغم انها قد تطور الاداء.

نأتي بعدها لمرحلة تثبيت الLinux Boot Loader و هو برنامج يتم وضعه في اول القرص الصلب او احد التقاسيم التي يختارها المستخدم, وظيفة هذا البرنامج هو انه بعد ان يقوم المستخدم بتشغيل الجهاز و الانتهاء من اجراءات اختبار العتاد ينتقل الى قائمة بانظمة التشغيل الموجودة في النظام و عند اختيار

النظام يتم تحميل النظام و الدخول اليه. يمكن اختيار نوع البرامج بالضغط على boot change loader و اختيار من Grub او LiLo او لا يتم تثبيت هذا البرنامج. شخصياً سأختار الGrub و ان رغب المستخدم use a boot loader password. بوضع كلمة سر هنا , يختار الخيار

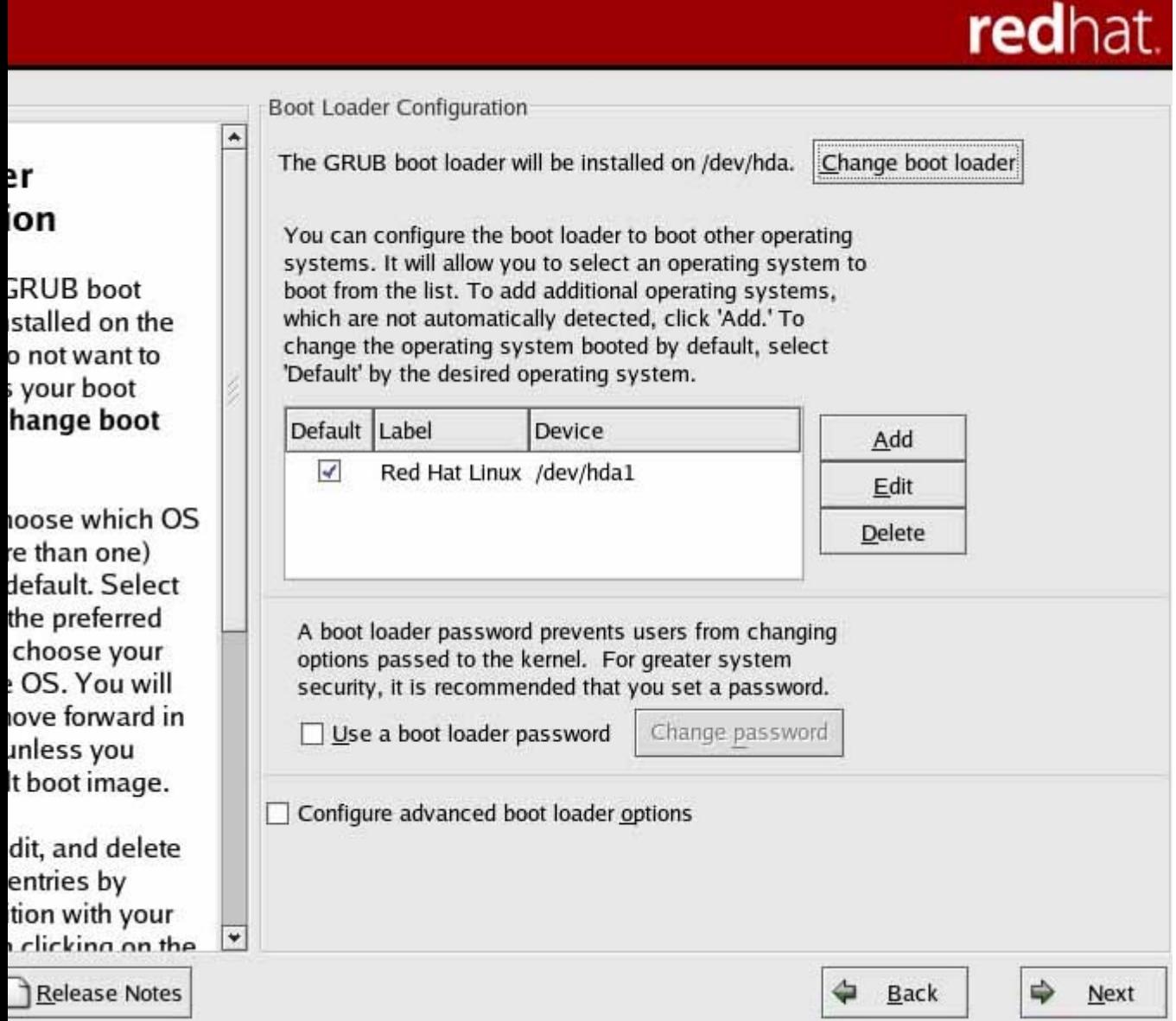

بعدها تأتي مرحلة اعداد كرت الشبكة , ان كنت مرتبط بشكبة و فيها Server DHCP ستحصل منها على الايبي فاآمل على نفس الخيارات الموجودة و ان آنت لا تستخدم serve rDHCP فاضغط على Edit و ضع الآيبي الذي تراه مناسباً و ايضا بالنسـبة للّateway و الDNS Server والـnost name كالصورة التالية:

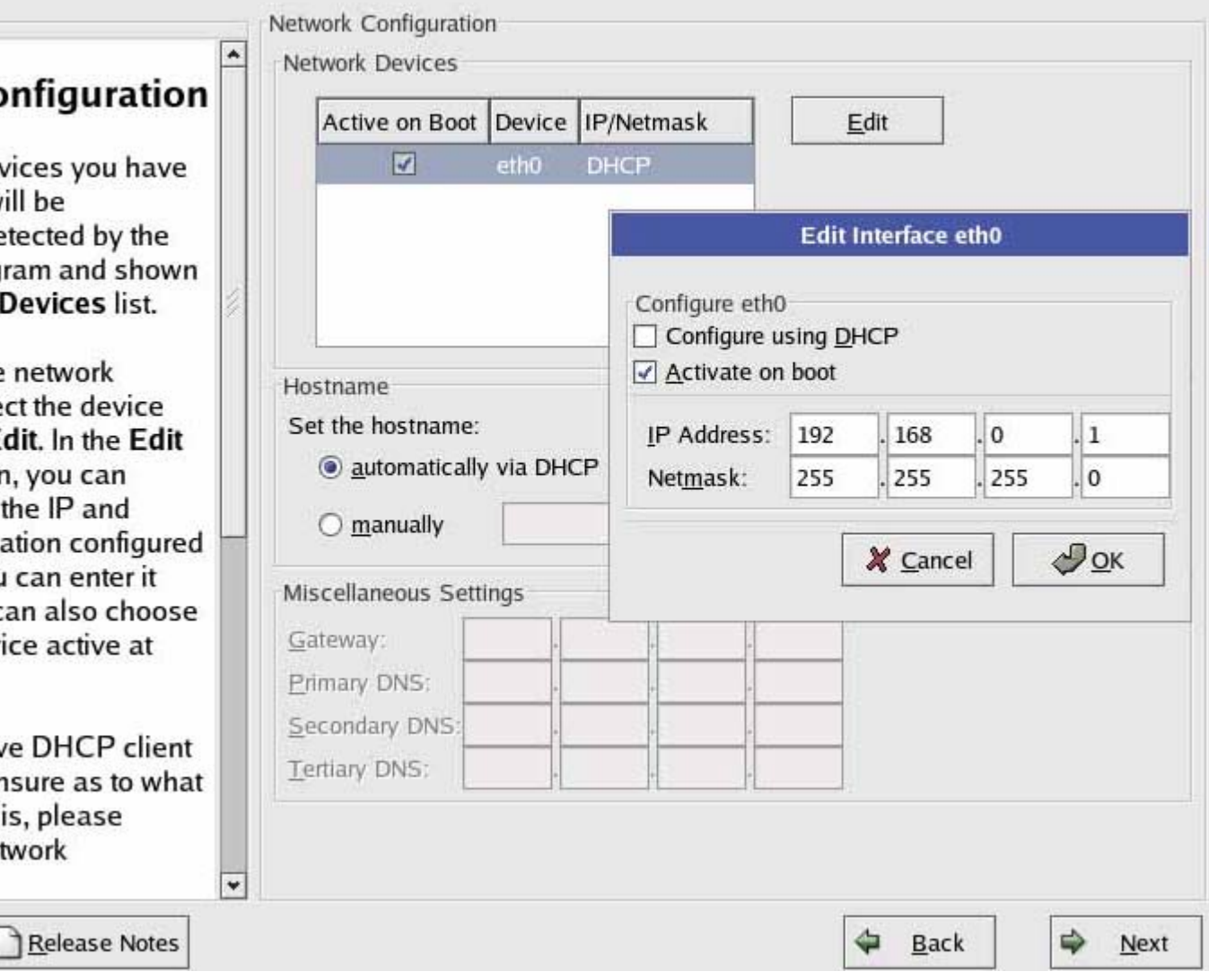

المرحلة التالية هي خيارات الفايروول او الجدار الناري. يتم اعداد الجدار الناري هنا بالسماح باي نوع من الاتصال بالجهاز, اذا لم يكن لديك خلفية عن الموضوع فاختر default firewall rules use و اختر Meduim من القائمة الاولى, اما ان كانت لديك خلفية عن الموضوع فانه من السـهل اختيار انواع الاتصال الذي تتوقعه لجهازك مثل كونه server web فتسمح بالwww, ftp, SSH مثلا.

بعدها يأتي دور اللغات, نختار طبعاً دعم اللغة العربية في النظام كما هو موضح في الصورة:

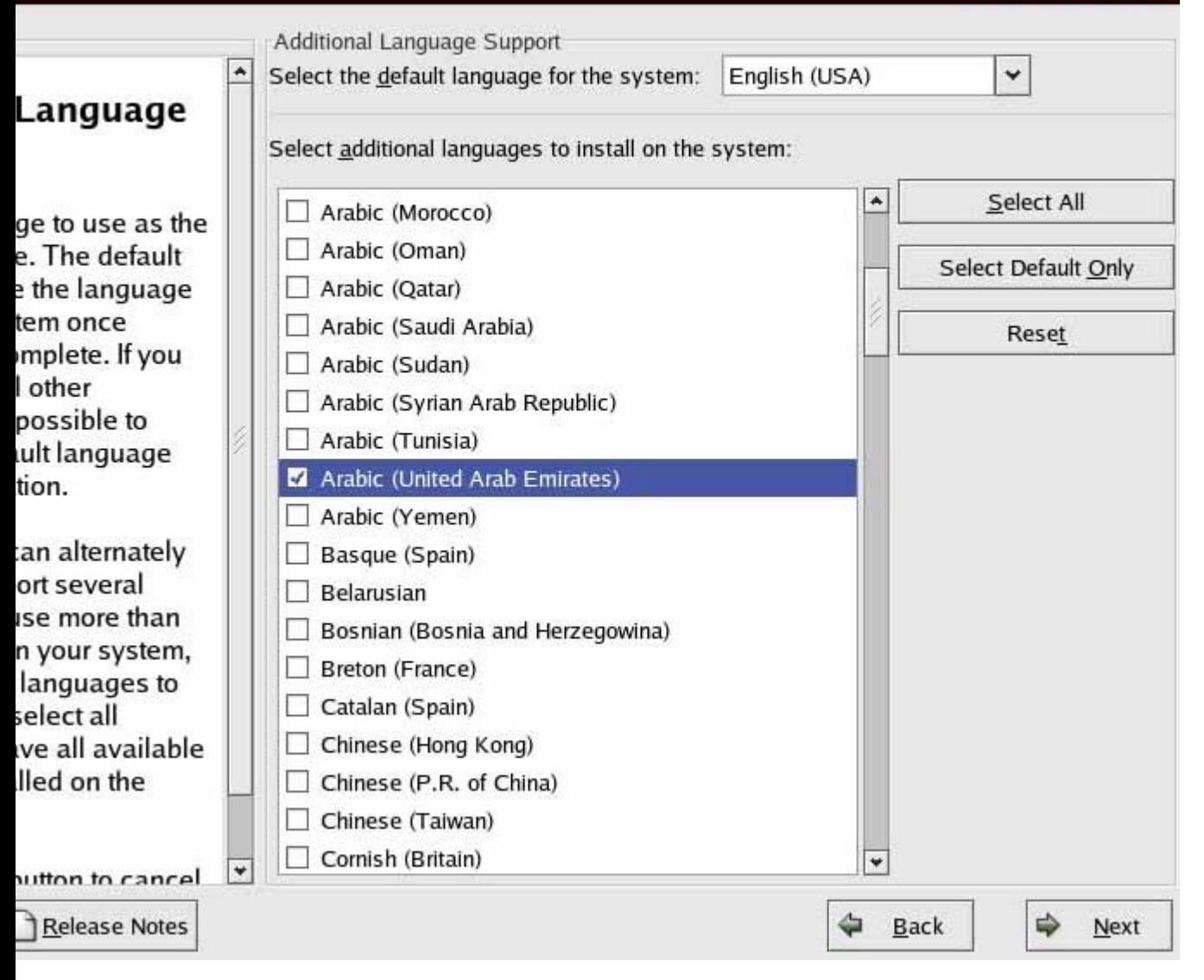

بعدها نختار المدينة لكي يتم تضبيط ساعة النظام عليها. و بعد ذلك تأتي صفحة اختيار الكلمة السرية للمستخدم الجذر او الرووت, وهو مدير النظام و المسؤول عنه و بامكانه عمل كل شي بدون استثناء. من المفضل ان يتم تجنب استخدام هذا الحساب من غير ضرورة لانه كما ذكرت, فانه بامكانه عمل كل شي بدون انذار في بعض الاوقات, لان النظام يعتبر الرووت مستخدم عالم بما يفعل فلا ينذره في بعض الاحيان في حذف بعض الامور الهامة او غيرها من الامور, فينصح بعمل حساب اخر كمستخدم عادي و في حالة الرغبة بعمل شيء يستوجب حساب الجذر, يتم الانتقال له و من ثم الرجوع للحساب العادي.

بعد انتهاء من اختيار الكلمة السرية للجذر نضغط على Add و ندخل اسم المستخدم للدخول للحساب الجديد مع كلمة السر و اسمه الظاهر.

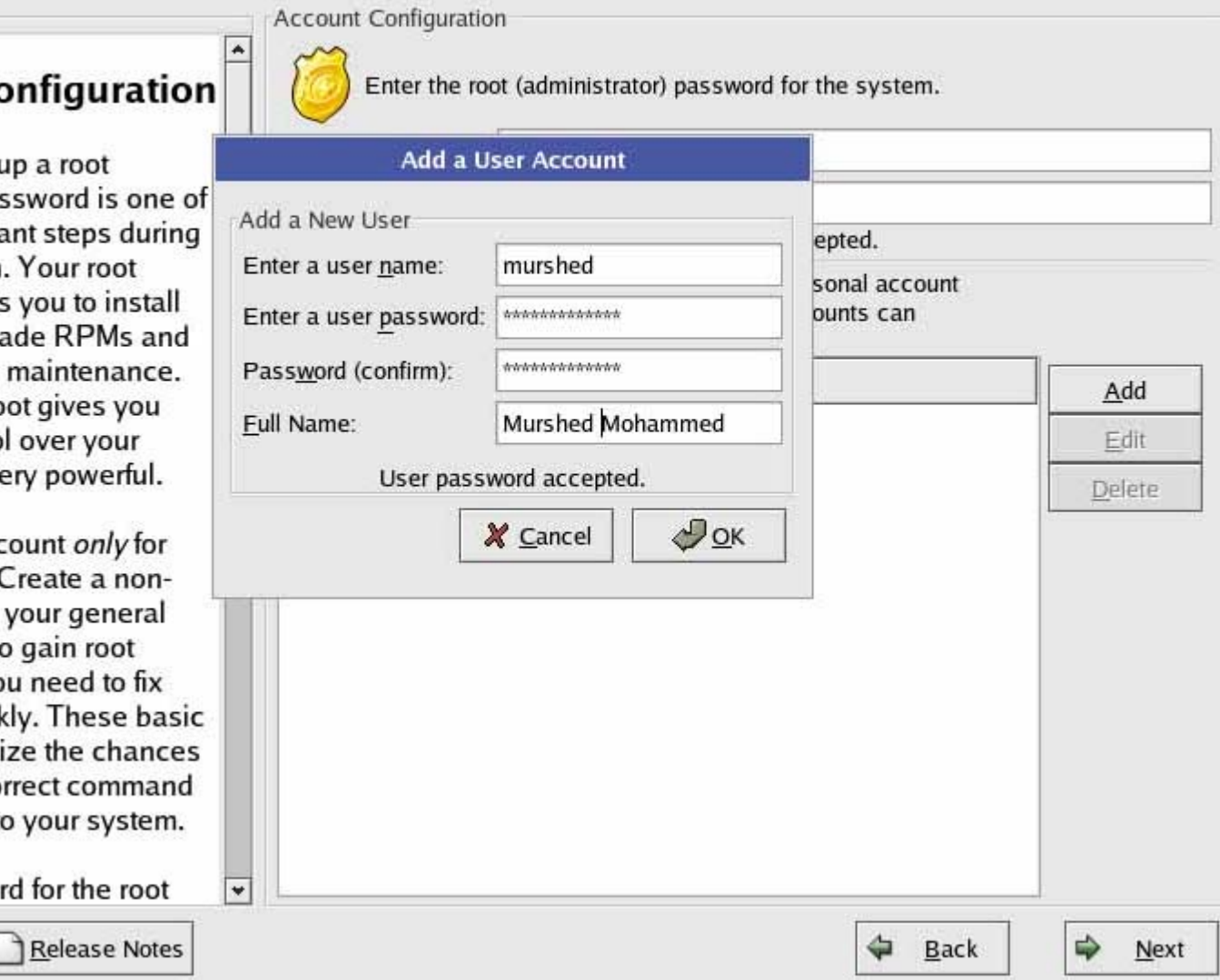

المرحلة التالية هي للاستخدامات الامنية من حيث استخدام ملف الshadow لحفظ الكلمات السرية فيه بعيدا عن الانظار و ايضا لتفعيل امور عديدة تختص بالAuthentication و التعرف على هوية المستخدم من خلال آلمة السر و غيرها من الامور. يمكن الضغط على زر التالي بشكل مباشر دون تغيير اي شيء.

جاءت الآن مرحلة اختيار البرامج الخاصة التي نريدها عندما اخترنا custom. الصورة توضح العديد من الخيارات مقسمة حسب الاختصاص, يمكن المرور على آل واحدة و اختيار علامة (صح) على الجزء الايسر من الكلمة و من ثم الضغط على Details لمشاهدة تفاصيل البرامج التي تأتي معها, يمكن اضافة و ازالة البرامج بدقة من هناك. طبعاً يمكن تثبيت كل شـي و لكن هذا سـيأخذ مسـاحة كبيرة نوعاً من القرص الصلب.

#### Package Group Selection **Desktops**  $\sqrt{ }$  X Window System  $[34/35]$ **Details** Install this group of packages to use the base graphical (X) X user interface. □ GNOME Desktop Environment  $[0/31]$ GNOME is a powerful, graphical user interface which ... includes a panel, desktop, system icons, and a graphical G file manager. √ KDE Desktop Environment  $[57/58]$ **Details** KDE is a powerful, graphical user interface which includes a panel, desktop, system icons, and a graphical file manager. **Applications**  $\sqrt{ }$  Editors  $[2/3]$ **Details** Sometimes called text editors, these are programs that allow you to create and edit files. These include Emacs and Vi. Engineering and Scientific  $[0/7]$ This group includes packages for performing mathematical and scientific computations and plotting, as well as unit ٠ conversion.  $\Box$  Select individual packages Total install size: 1,714M ⇨ Release Notes ⇔ **Back**  $Next$

بعدذلك سيبدأ بنقل الملفات الى القرص الصلب و بدأ عملية تثبيت البرامج و غيرها, و هذه المرحلة ستأخذ بعض الوقت و ذلك يعتمد على الاختيارات التي تم اختيارها و على سرعة الجهاز و غيرها من الأمور.

#### roup

age (application) want to install. To e group, click on eside it.

e group has been on Details to view s will be installed o add or remove es from that group.

dual packages, t Individual: at the bottom of the

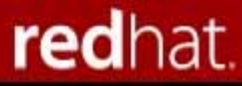

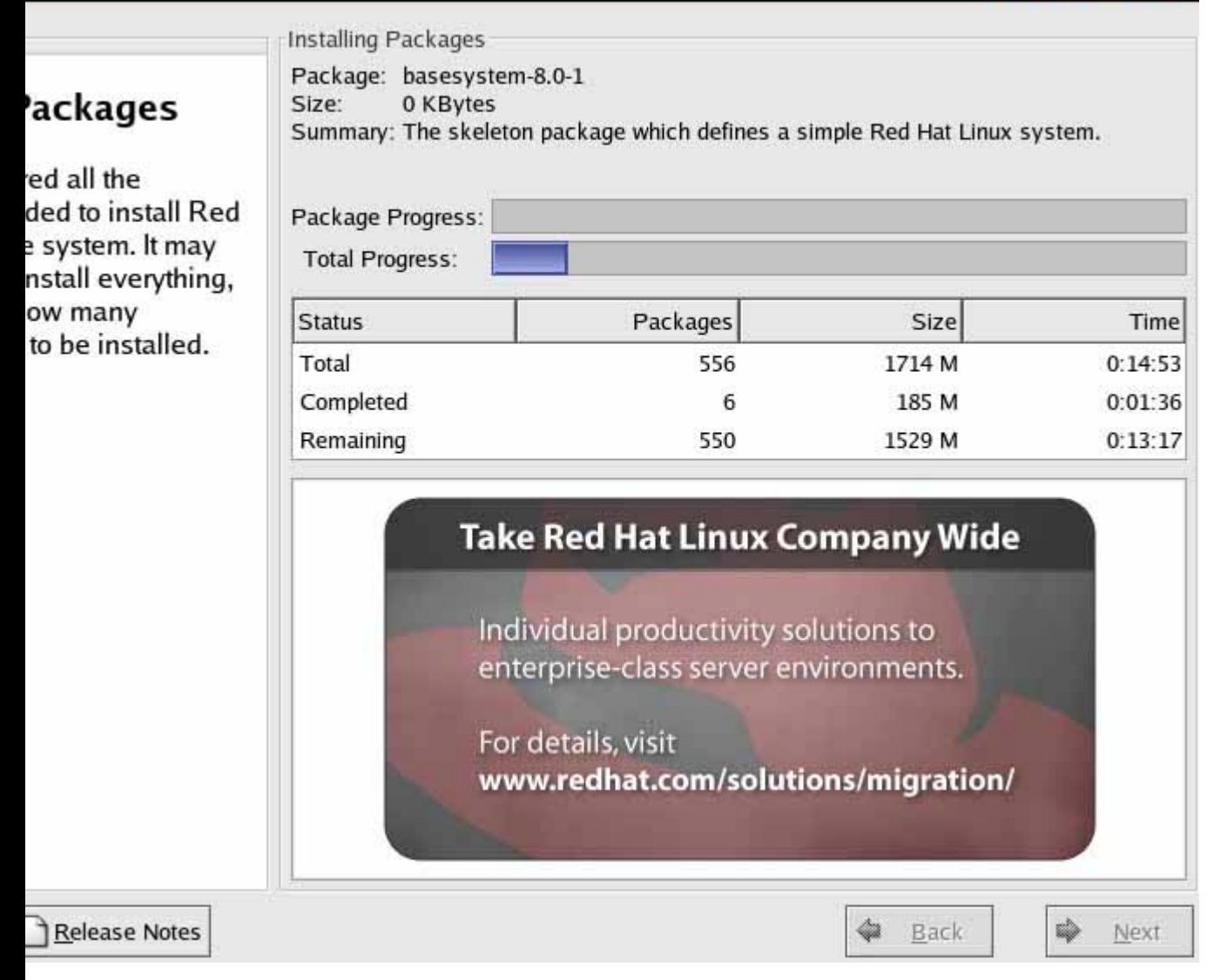

بعد الانتهاء من نقل الملفات الى القرص الصلب, سنصل الى مرحلة تعريف الشاشة بالنظام, في الغالب سيتم التعرف عليها بالاسم, و ان لم تكن النتيجة دقيقة و اعطت Monitor Unprobed مثلا فاختر ادق شاشة من قائمة الGeneric في حالة لم تجد الشاشة ذاتها في قوائها الشرآات الموجودة.

هذه الخطوة حساسة, يجب ان تتأآد من ان ارقام الSync Horizontal وال Sync Virticaly صحيحان, وفي حالة وضع ارقام غير صحيحة, فان الموضوع قد يسبب تلف للشاشة.

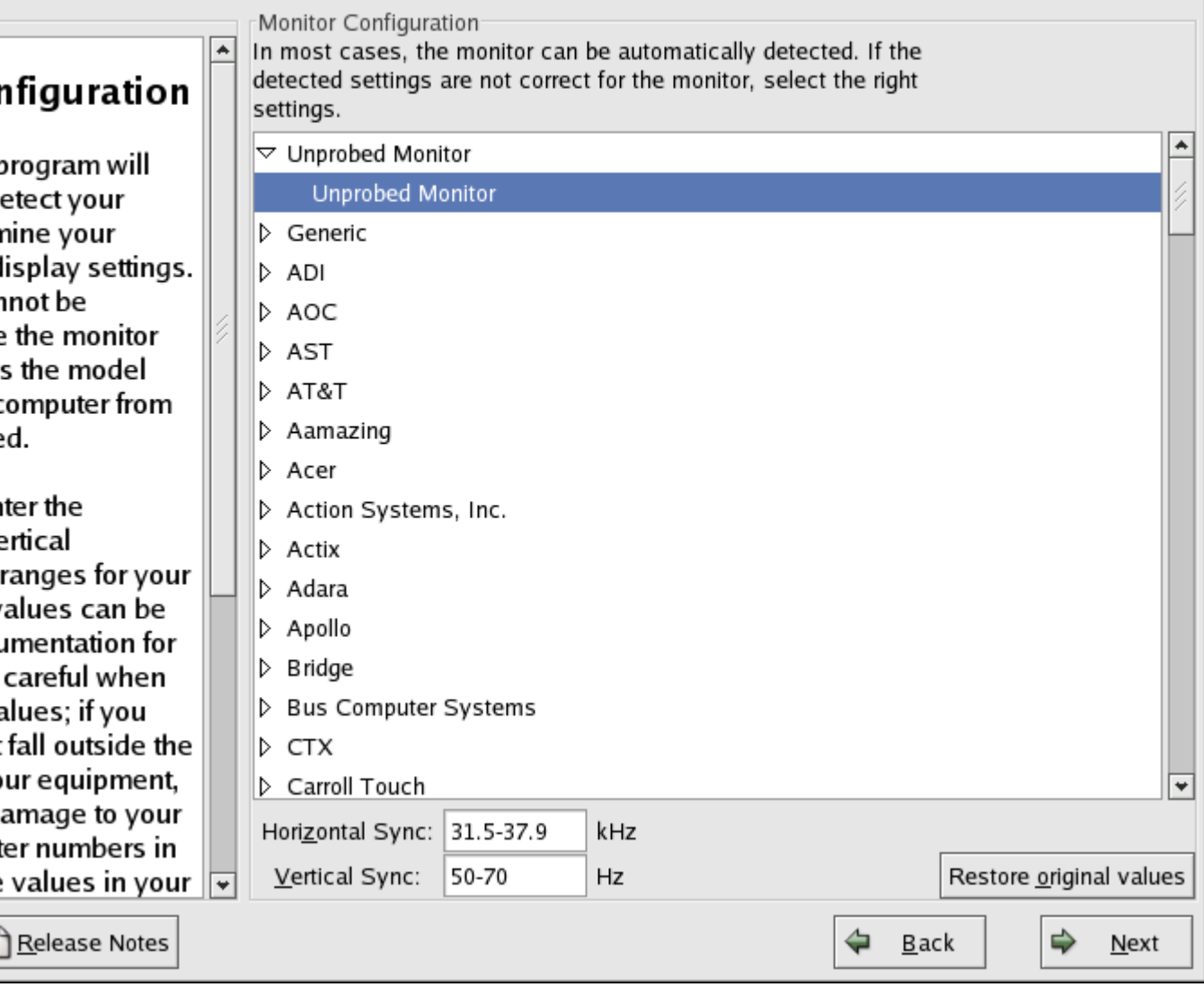

سيتم الانتقال الى اختيار ضبط الشاشة , من حيث اختيار عمق الالوان و دقة العرض كما هو موضح في الصورة التالية:

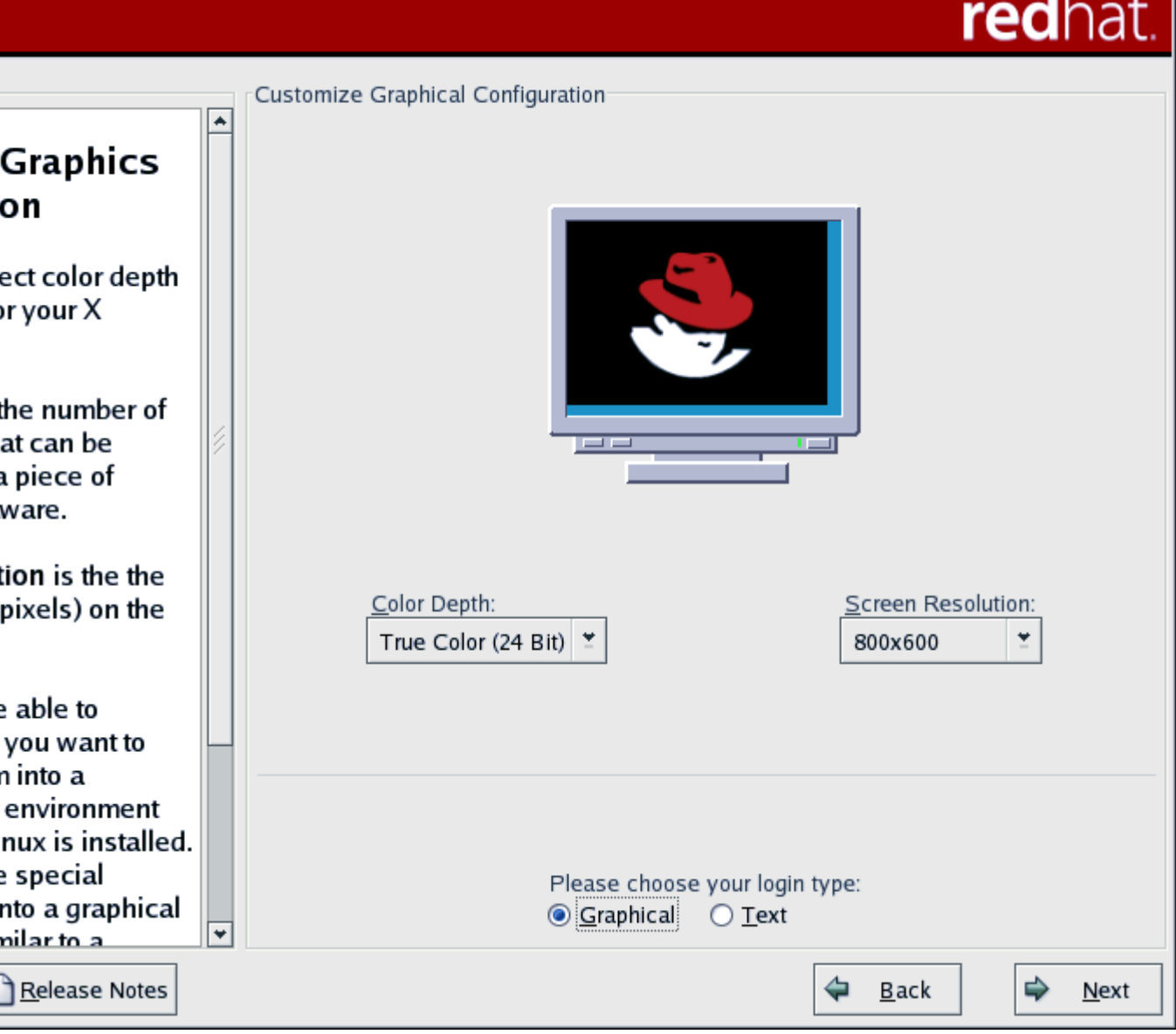

بعد الانتهاء من هذه الخطوة , ستصل الى نهاية عملةي التثبيت, ستحصل على رسالة تهنئة بانتهاء العملية و يجب ان تعيد تشغيل الجهاز حتى تدخل الى النظام.

بهذا نصل الى نهاية درس اليوم والذي اتمنى ان يكون قد اضاف جديد لديكم.

تحياتي ولا تنوسنا من الدعاء